## 4.図書館のパソコンの使い方:印刷編

①必ず自分の ID とパスワードでログインした PC から印刷を行ってください。 利用上の注意 ②印刷はポイント制です。入学時に初期ポイントが付与されています。 ③1F の一部のプリンターでは学生証が無くても印刷ができます。

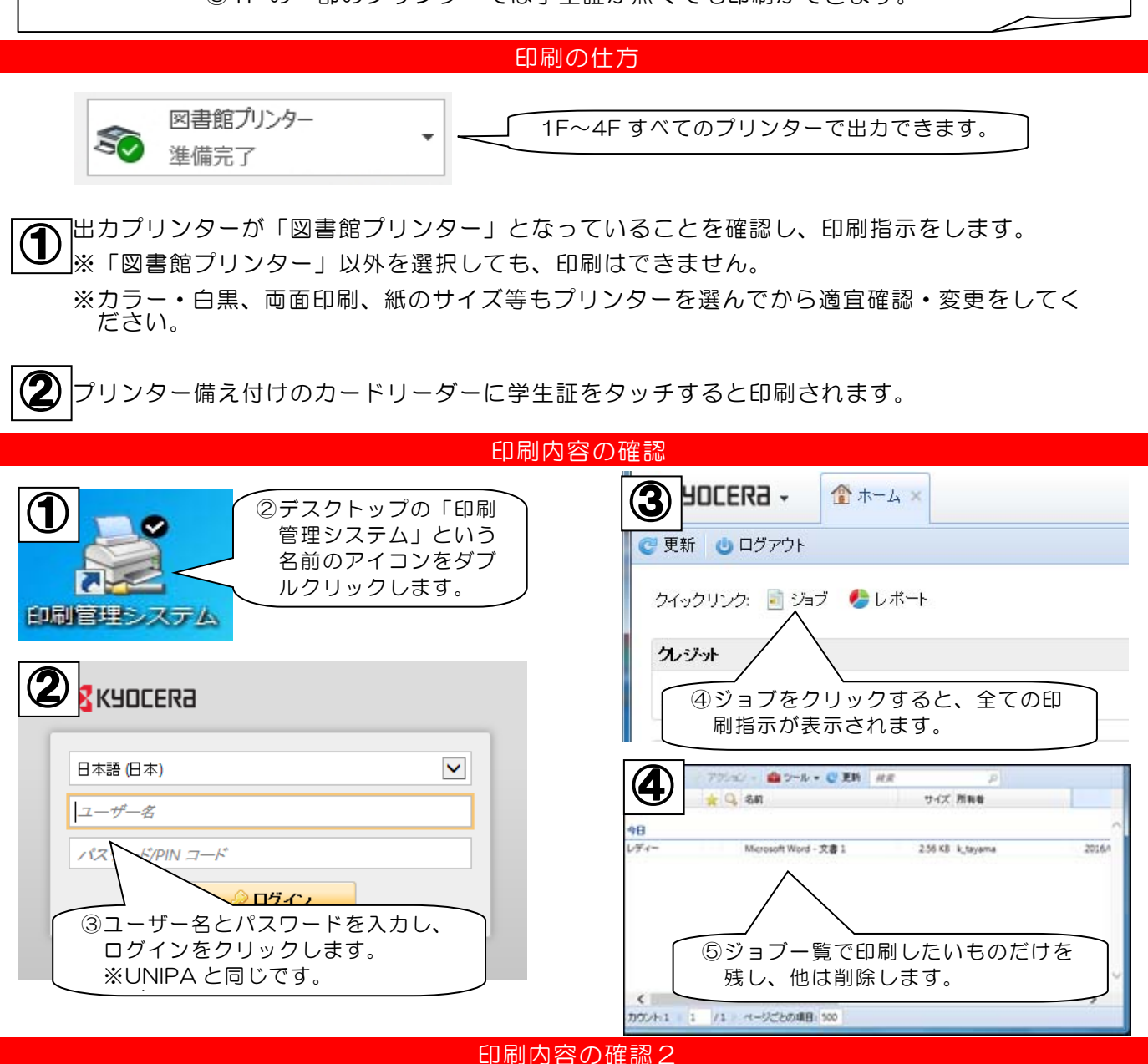

1F プリンターの内、タッチパネルがある2台はプリンターで直接印刷指示内容の確認や印刷 指示の取り消しができます。

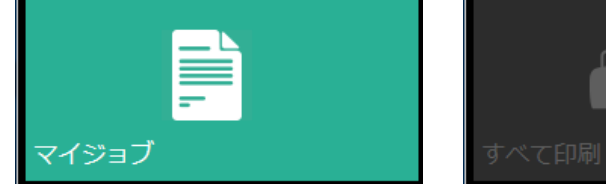

印刷指示の一覧が表示されます。 印刷指示の中から選んで印刷を することができます。 印刷指示の消去はメニューを選 択して×をタッチしてください。

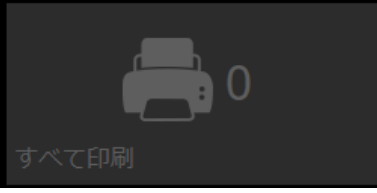

印刷指示をしたものすべてを 印刷します。 ※他のプリンターで学生証を タッチした場合と同じ動きを します。

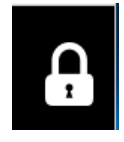

印刷が終わりましたら画面右 上の錠前ボタンもしくは本体 の「サインアウト」をタッチ してサインアウトをしてくだ さい。

## ポイントの入れ方

- ・カウンターで購入申込書を記入し、バウチャー(チケット)を購入します。 バウチャーに印刷されているクレジットコードを印刷管理システムの「クレジットのコード を入力」欄に入力し、チェックボタンをクリックすることでポイントのチャージができます。 バウチャーには有効期限があります。購入後は速やかにチャージを行ってください。 ・印刷管理システムは館内パソコンの他、貸出用 iPad からもログインできます。
- クレジット 有効期限 2017/03/3 **IS KYOCERA**  $¥100$ アカウント残高: ¥360 バウチャー見本  $\begin{matrix} \begin{matrix} \begin{matrix} \end{matrix} \\ \end{matrix} \\ \begin{matrix} \end{matrix} \end{matrix} \end{matrix}$ ■ クレジットをチャージ ■ クレ クレジットをチャージ アカウント残高: ¥360 支払方法: パウチャー バウチャーコードを入力<mark>:</mark> ✔ クレジットをチャージ **※ 閉じる**
- 
- ・1F のタッチパネルがある 4 台はプリンターで直接印刷ポイントのチャージも行えます。 ・読み取り部分に学生証をタッチしメニューの「クレジットをチャージ」をタッチします。
- ・クレジットチャージの画面に移行しますので、数字入力画面を表示して、クレジットコード を入力し、最後に右下のチェックマークをタッチしてください。

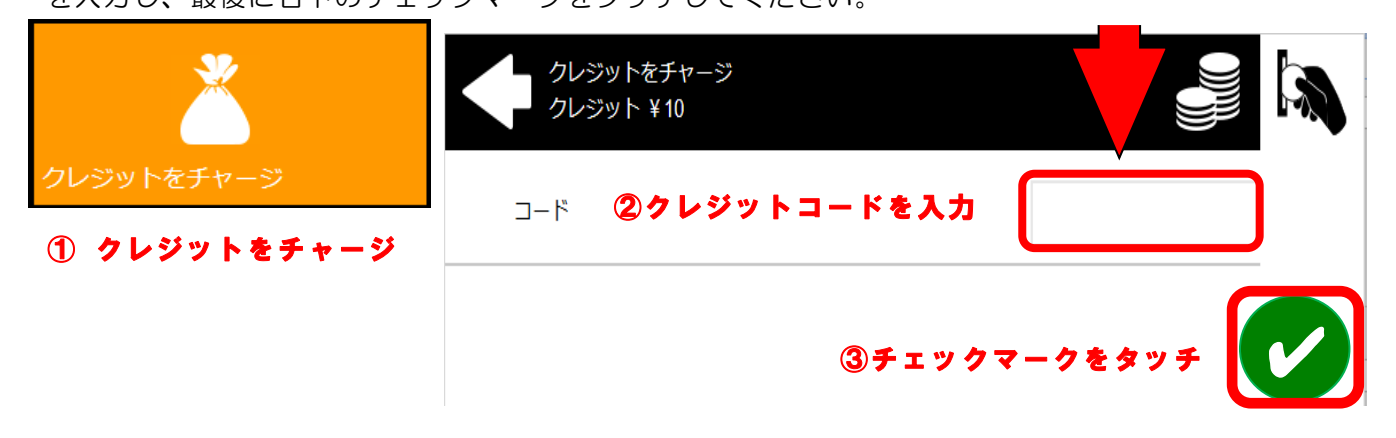

## 印刷ポイントについて

- ・学生証には、あらかじめポイントが設定してあります。ポイントは追加購入(チャージ) できます。チャージするには学生課もしくは図書館カウンターでバウチャー(チケット) を購入してください。100 円単位で現金での購入になります。
- ・入力期限があります。
- ・白黒、フルカラーが利用できます。

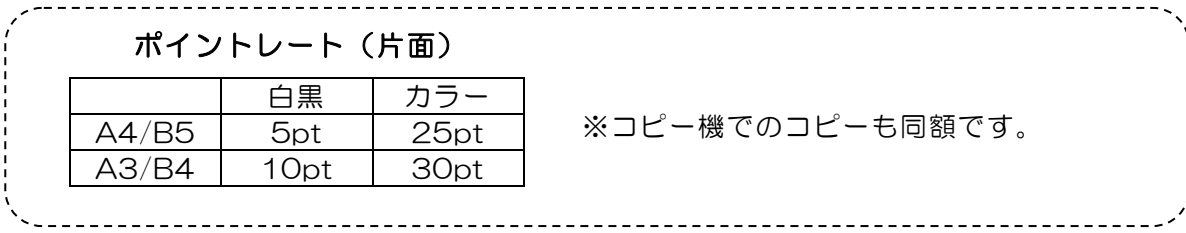